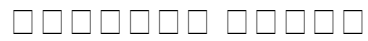

**Labour Department** 

ة חם מספרי ל 1938: מספרים, 1938: משפט מספרי ל ( 2000 3

 $\Box \Box \Box \Box$ 

# **The Karnataka Trade Unions Regulations, 1938: Form- 'A' (See Rule 3) F F O R M - '1-A' [See Rule (1) of Rule 2-A]**

**'1- 'ಎ'**[ ನಿಯಮ (1) ನಿಯಮ 2-ಎ ನ ೋಡಿ]

ತೋಟ ನೋಂದಣಿಗೆ ಅರ್ಜಿ

# **Application for Plantation Registration**

#### **Step 1**: Go to **sevasindhu.karnataka.gov.in** website and click on **Departments & Services**

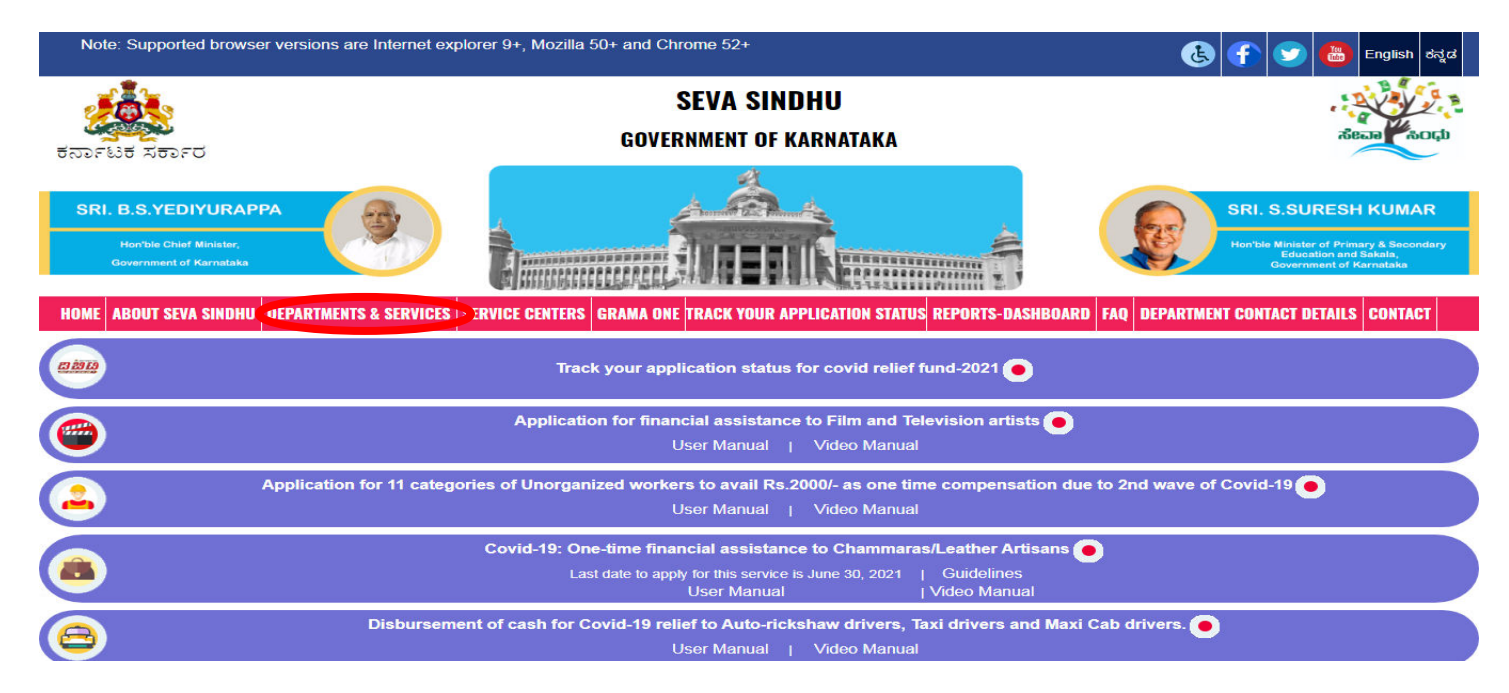

**Step 2**: Click on **Labour Department** and select **Application for Plantation Registration**. Alternatively, you can search for **Application for Plantation Registration** in the **search option.**

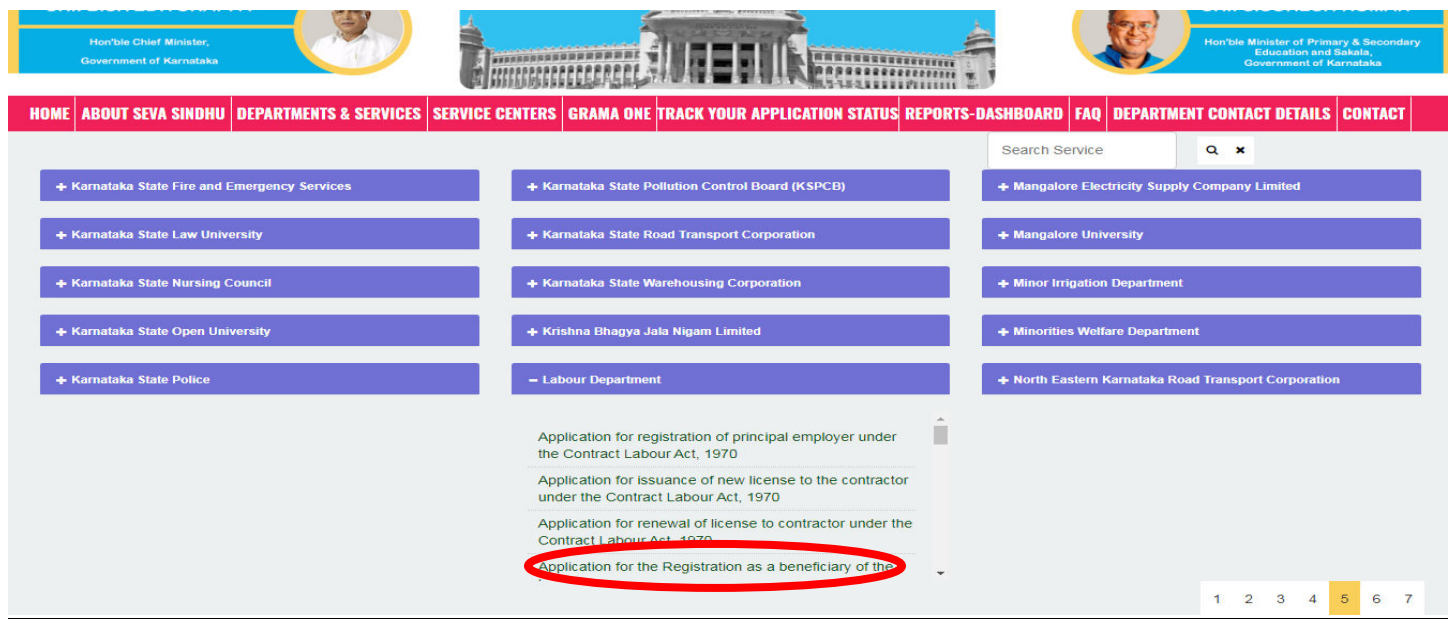

#### **Step 3** : Click on **Apply online**

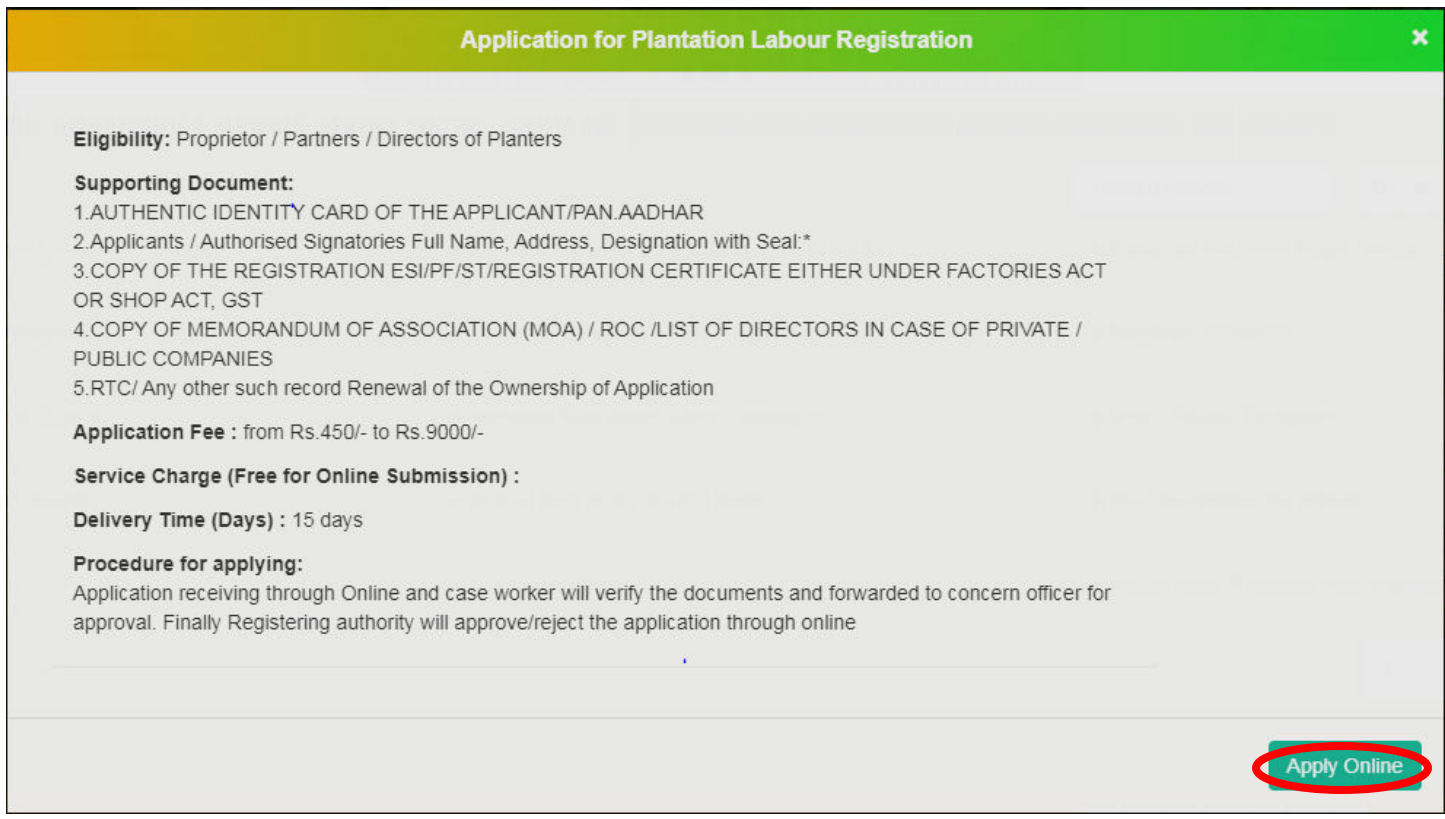

### **Step 4**: Enter the username, password/OTP, captcha and click on **Log In** button

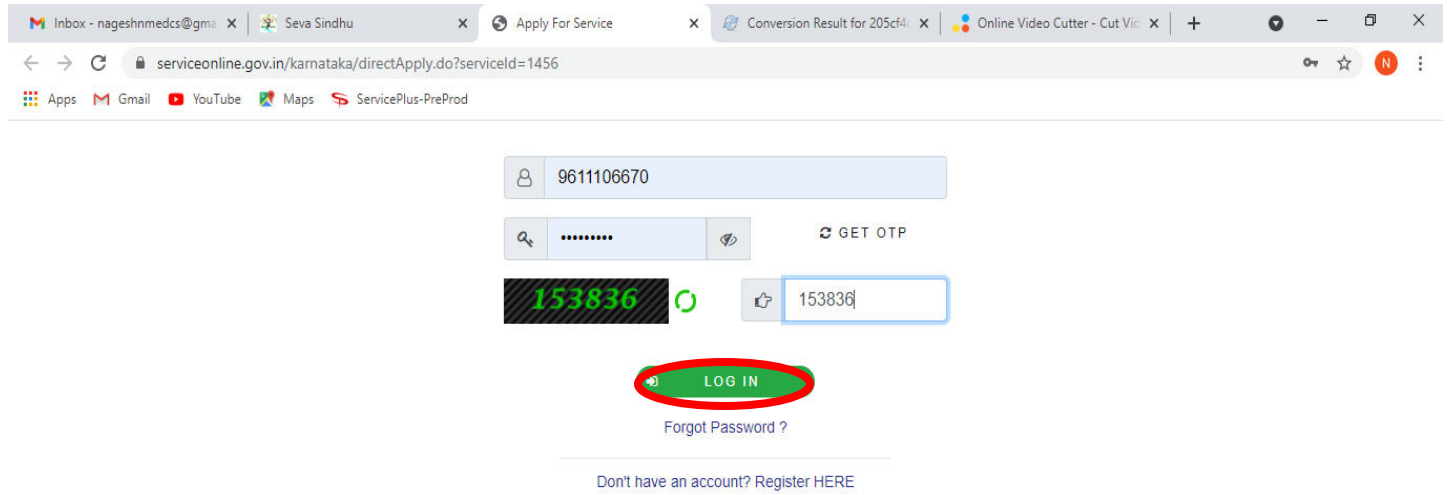

**Step 5**: Fill the Applicant Details & Photocopies details

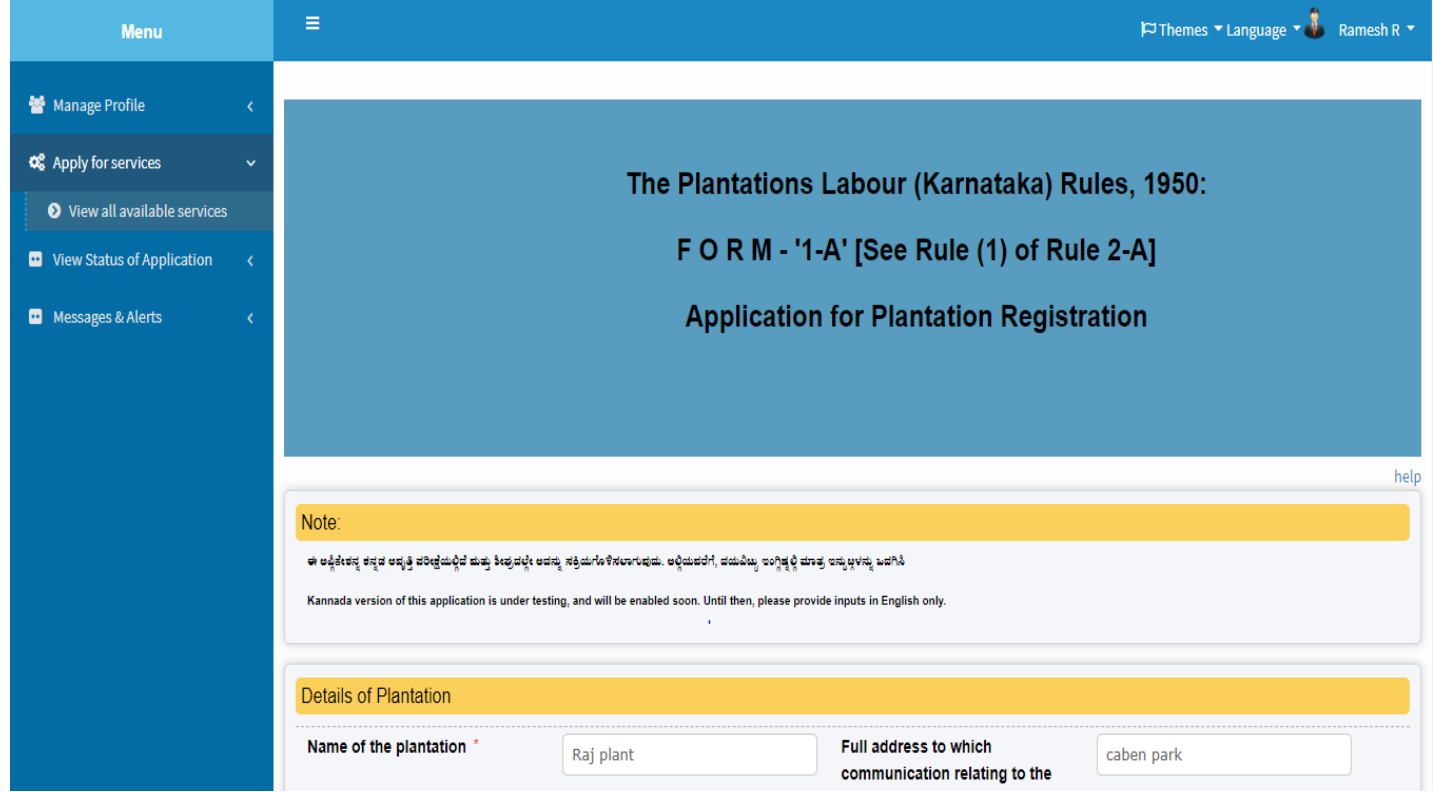

**Step 6**: Verify the details. If details are correct, select the **checkbox ("Yes")& Submit**

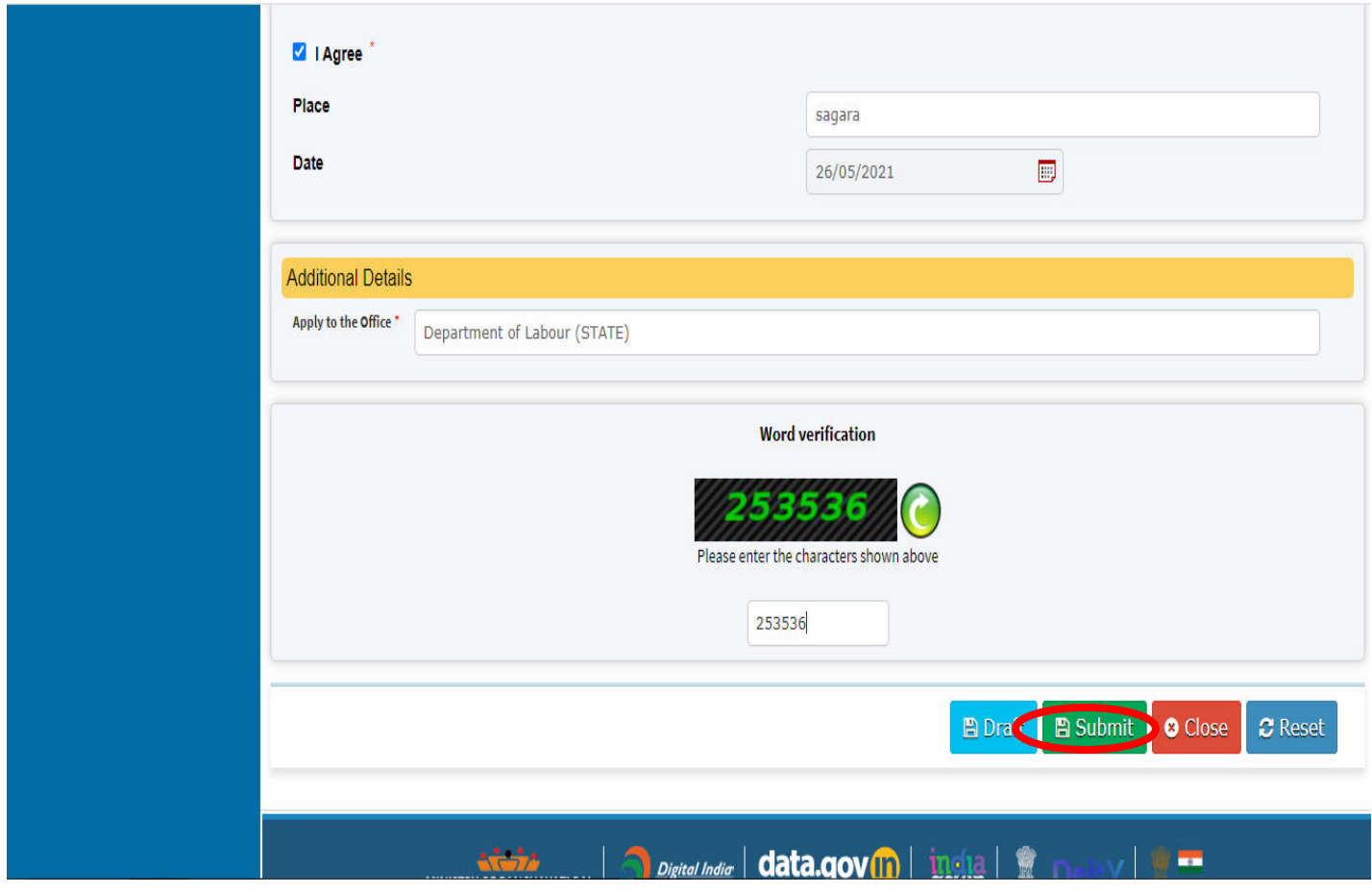

**Step 7**: A fully filled form will be generated for user verification, If you have any Corrections click on **Edit** option, otherwise proceed to **Attach Annexures**.

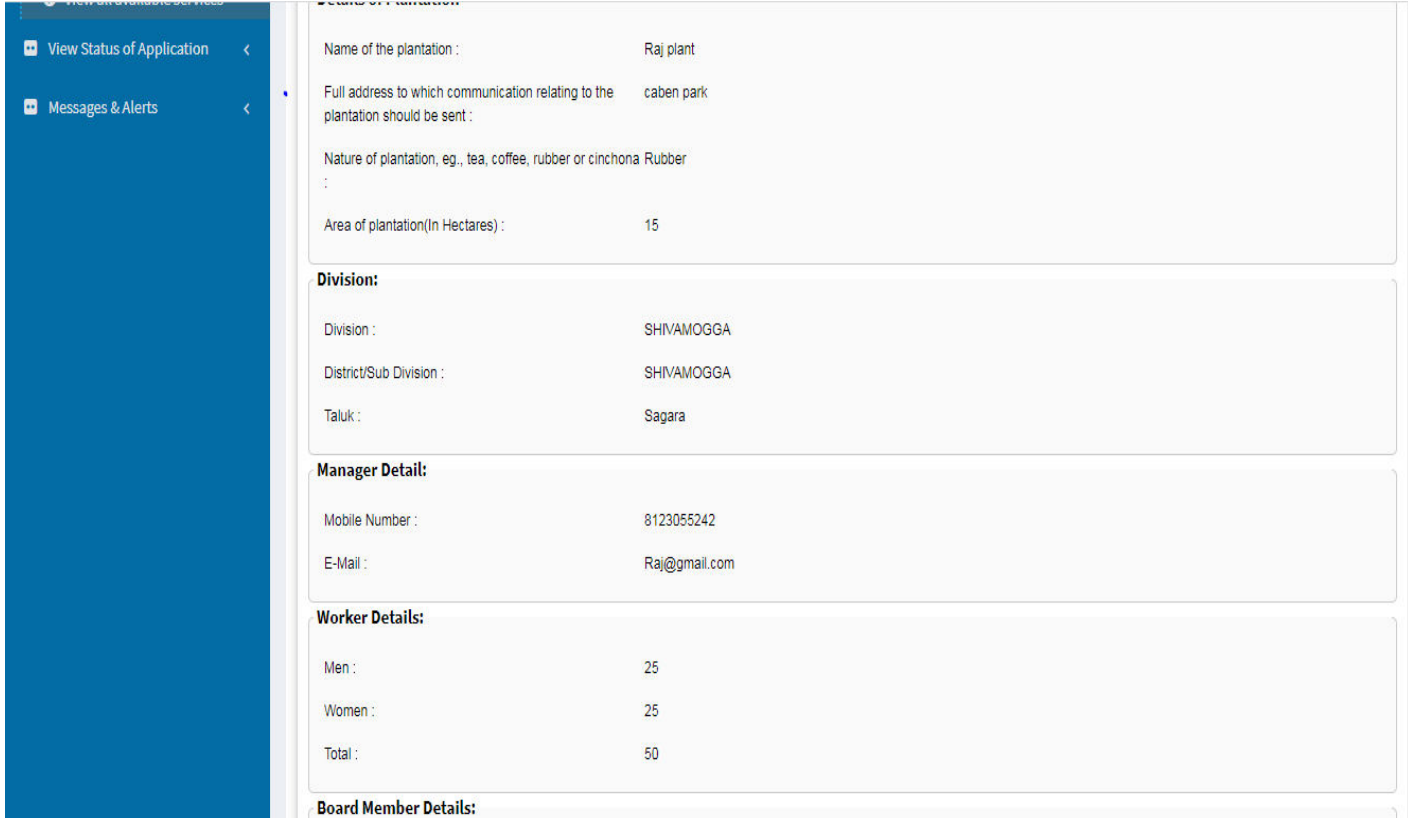

### **Step 8** : Click on **Attach annexures**

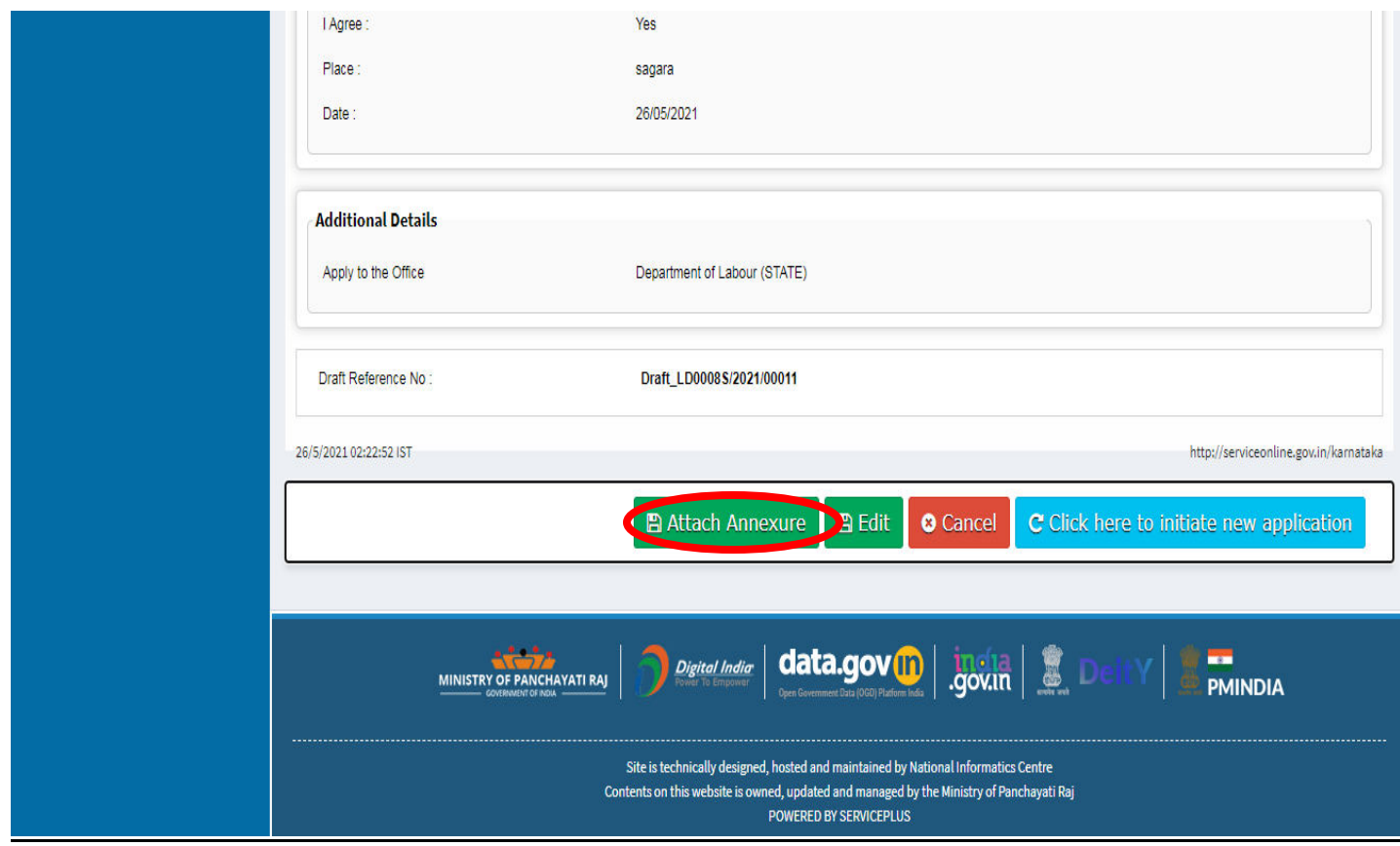

## **Step 9**: Attach the annexures and click on **save annexures**

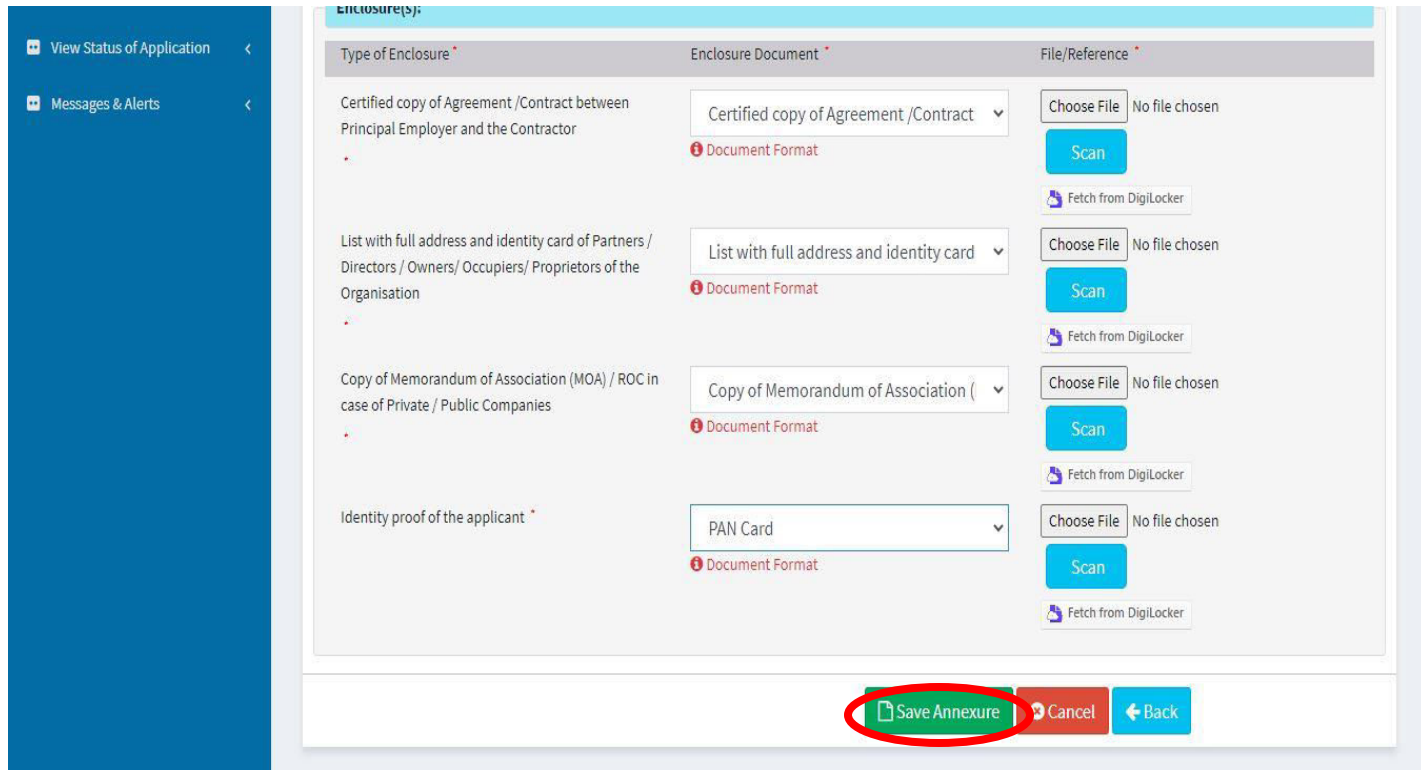

**Step 10 :**Saved annexures will be displayed and click on **Esign and Make Payment** to proceed.

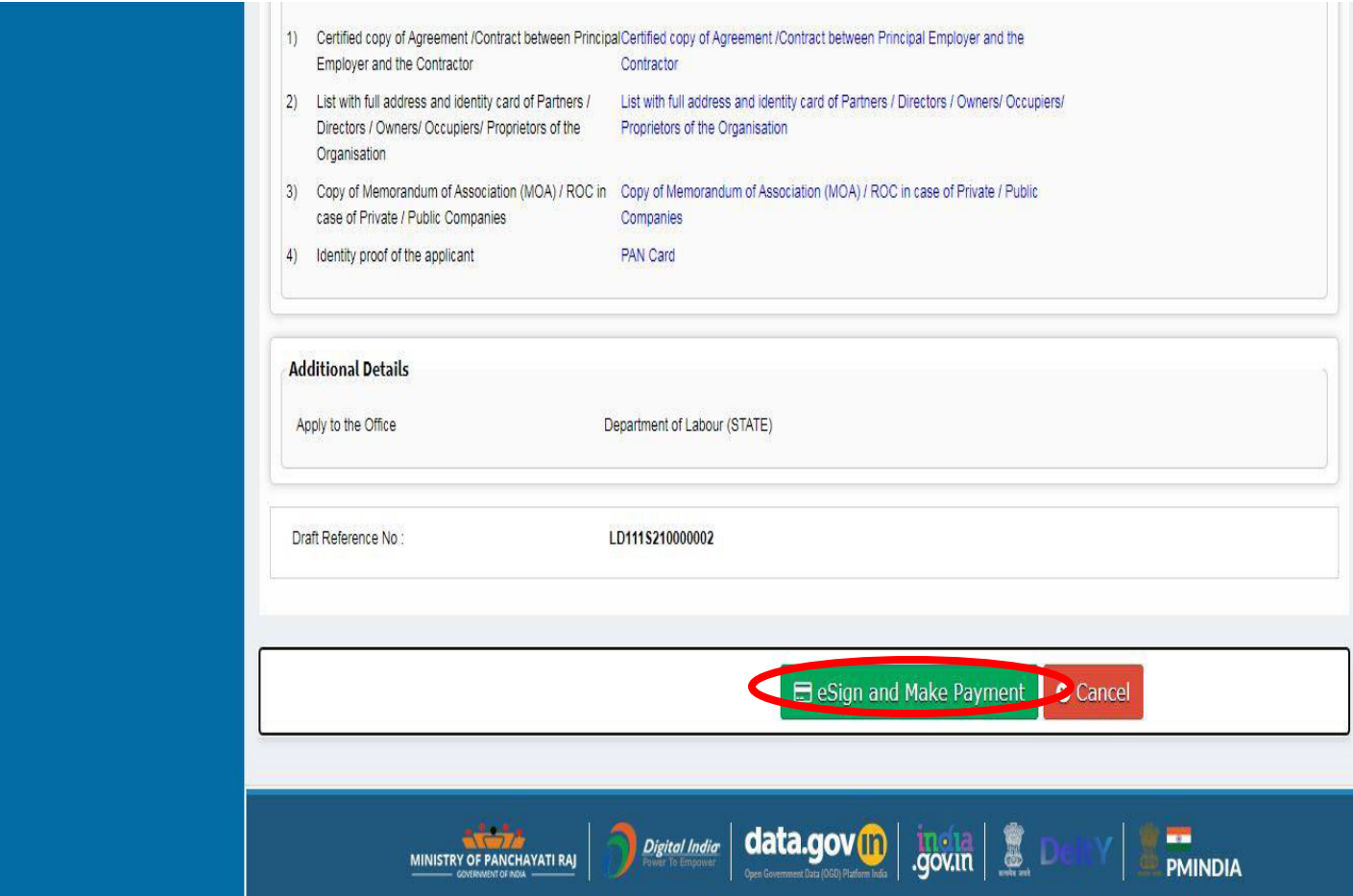

# **Step 11 :** Click on **I agree with above user consent and eSign terms and conditions and Select authentication type to continue** Click on **OTP**

 $\overline{\phantom{a}}$ 

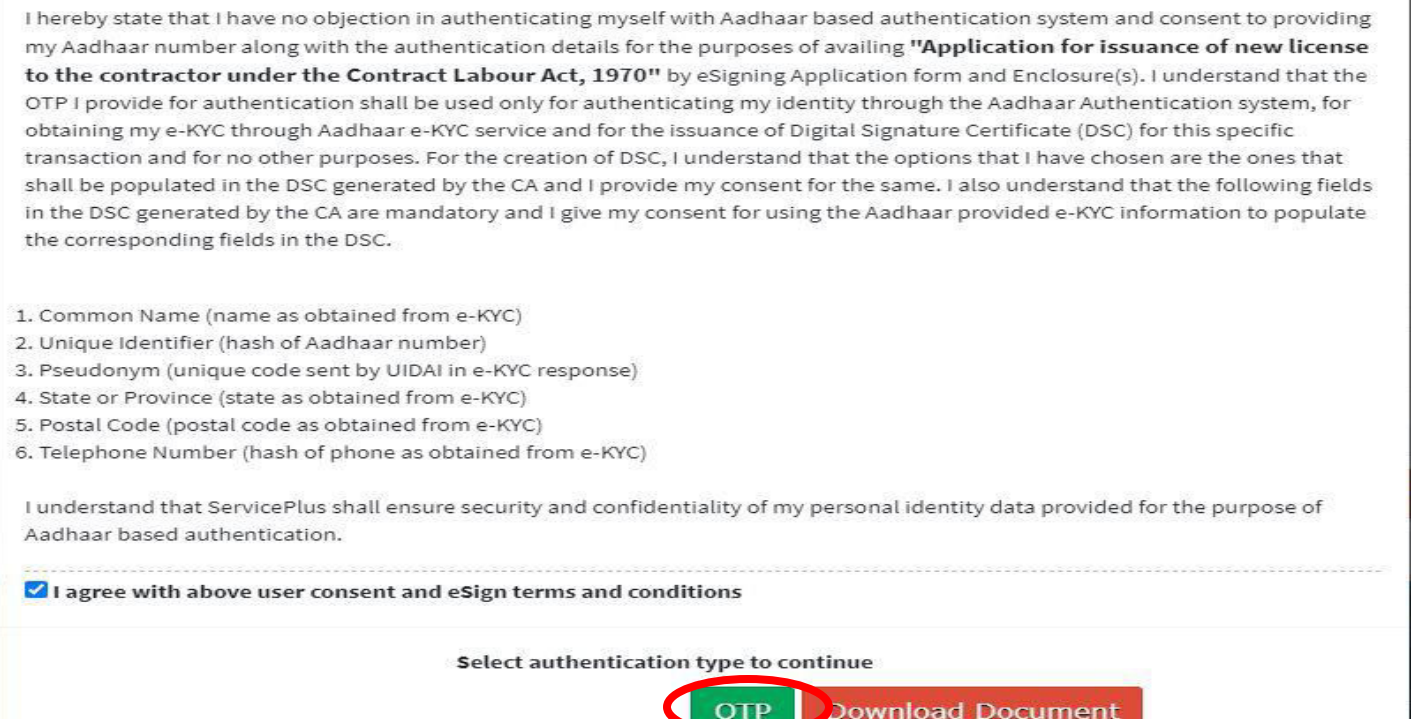

### **Step 12** : Enter **Aadhar Numbe**r and click on **get OTP**

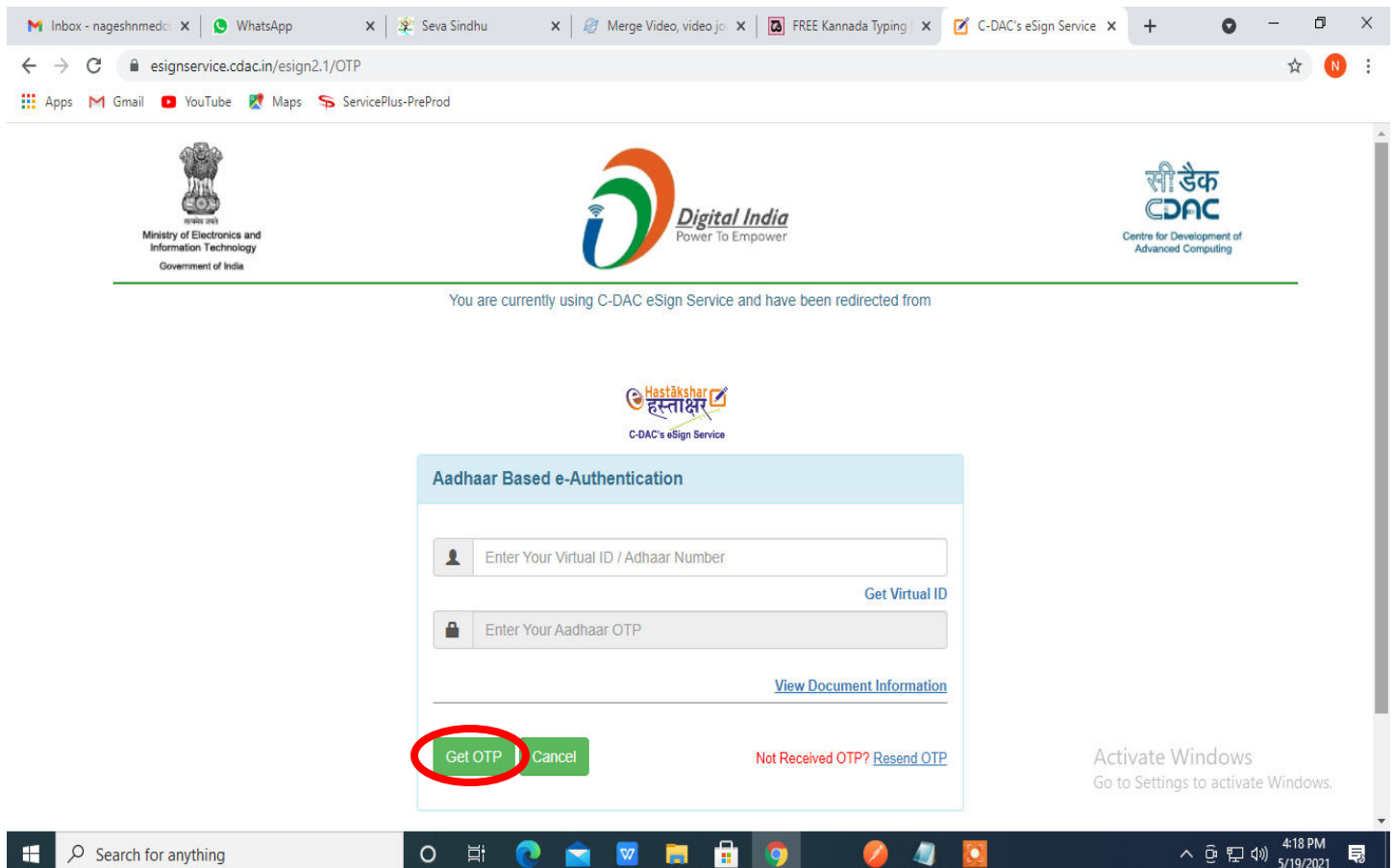

#### **Step 13 :**Enter **OTP** and click on **Submit**

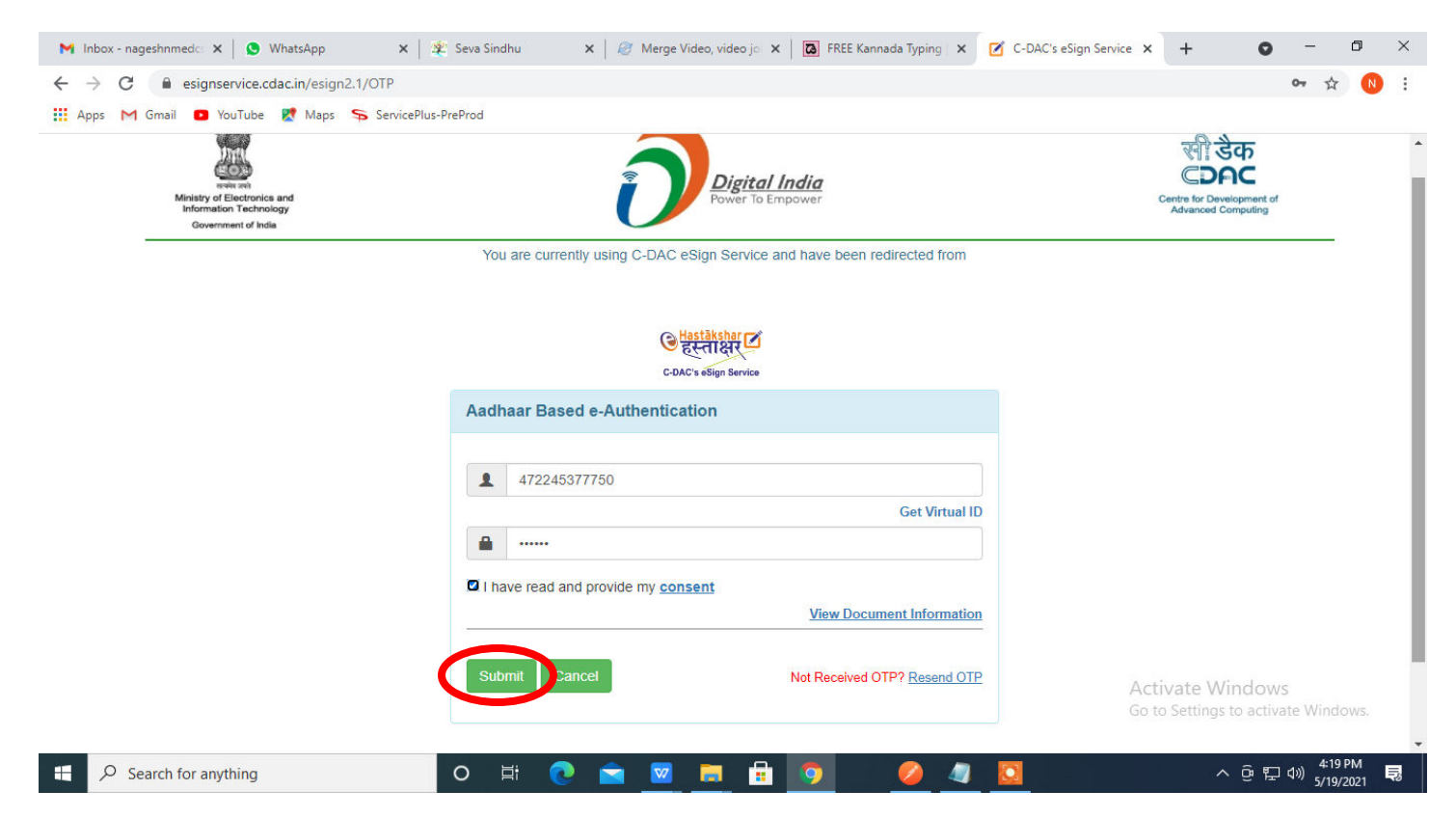

#### **Step 14 :** Select the **Mode of Payment** and click on **Make Payment** to proceed

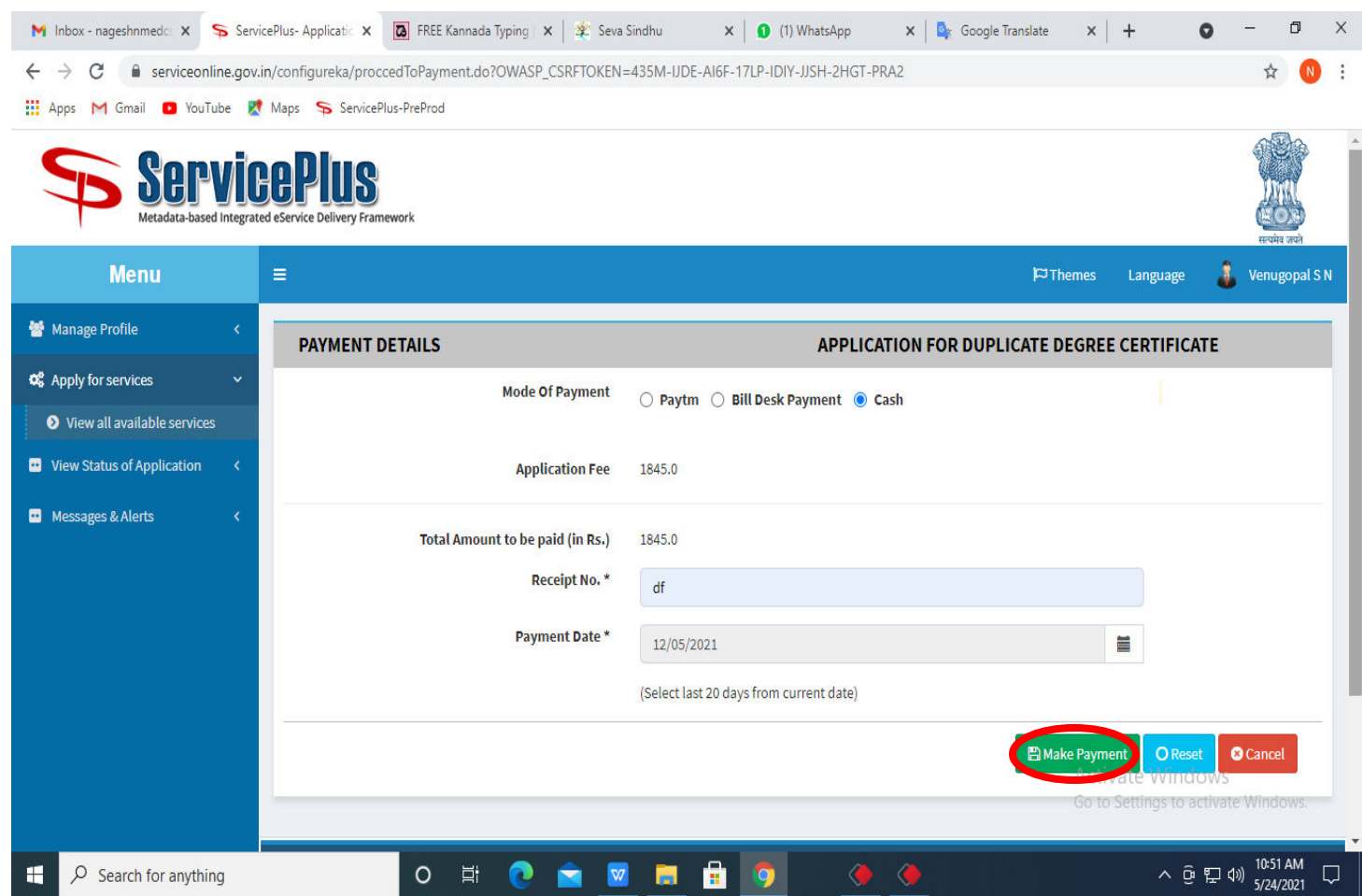

**Step 15 :** Select preferred payment method (Credit Card/Debit Card/Internet Banking), enter the required details and click on make payment

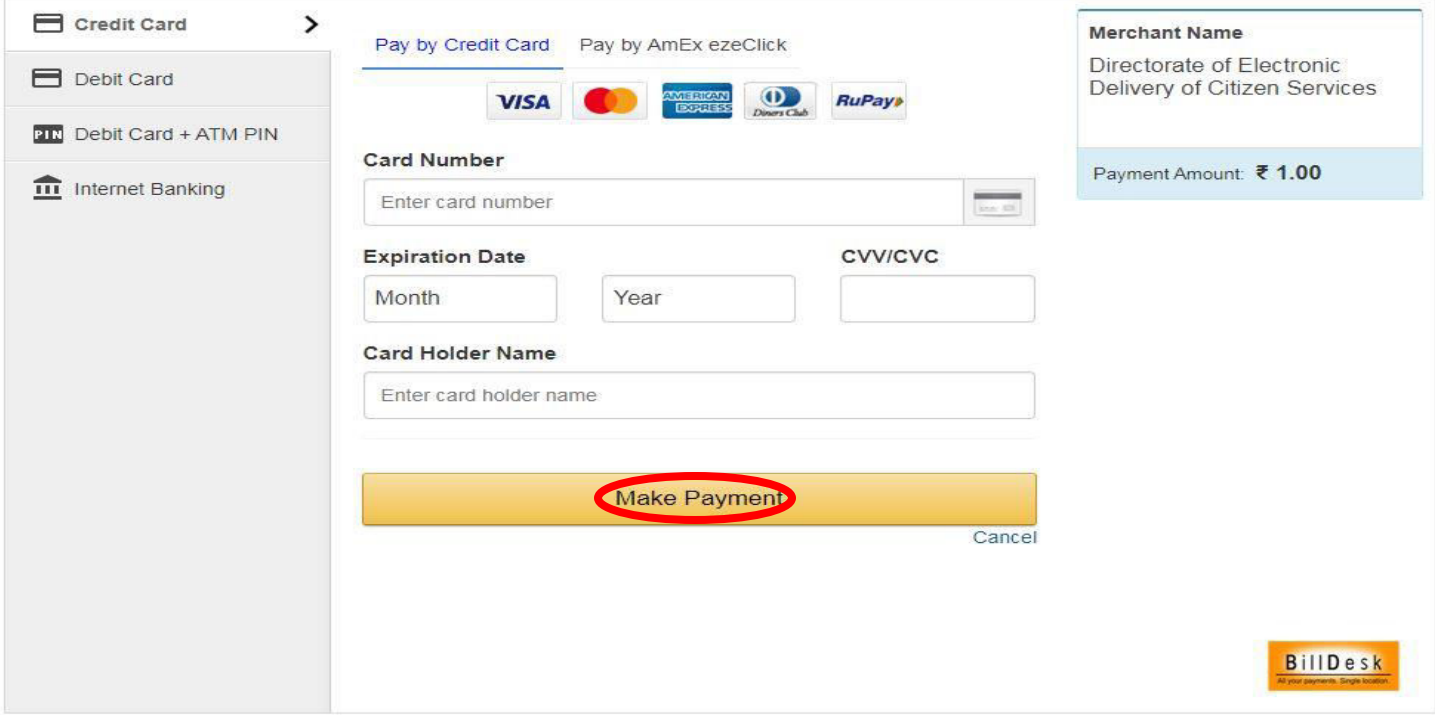

**Step 16 :**After payment is successful, acknowledgement will be generated. Acknowledgment consists of applicant details, application details and the payment details for applicant's reference.

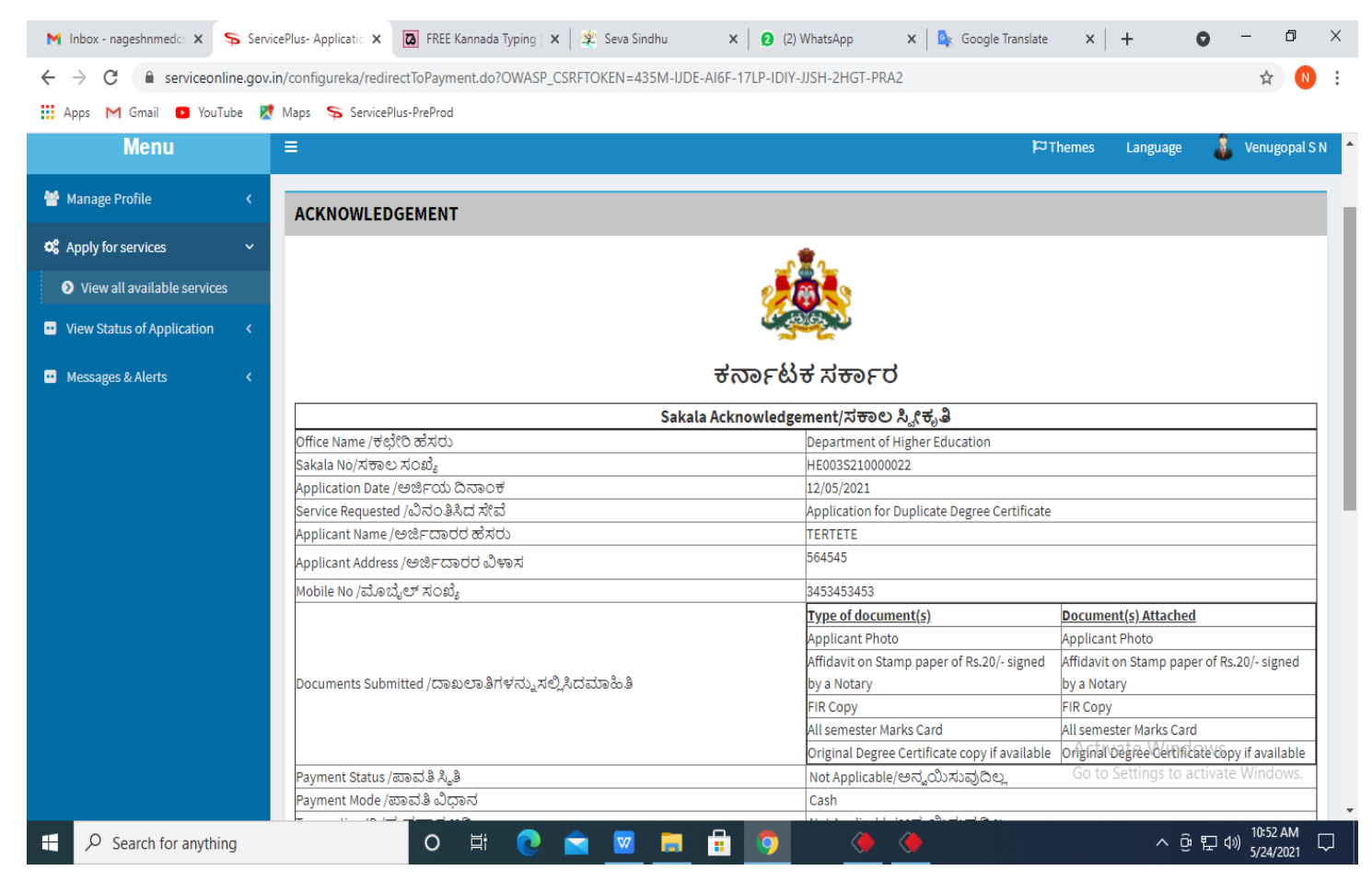

# **Step 17 :** To download the certificate, go to the **sevasindhu.karnataka.gov.in** and click on **Registered Users Login Here**

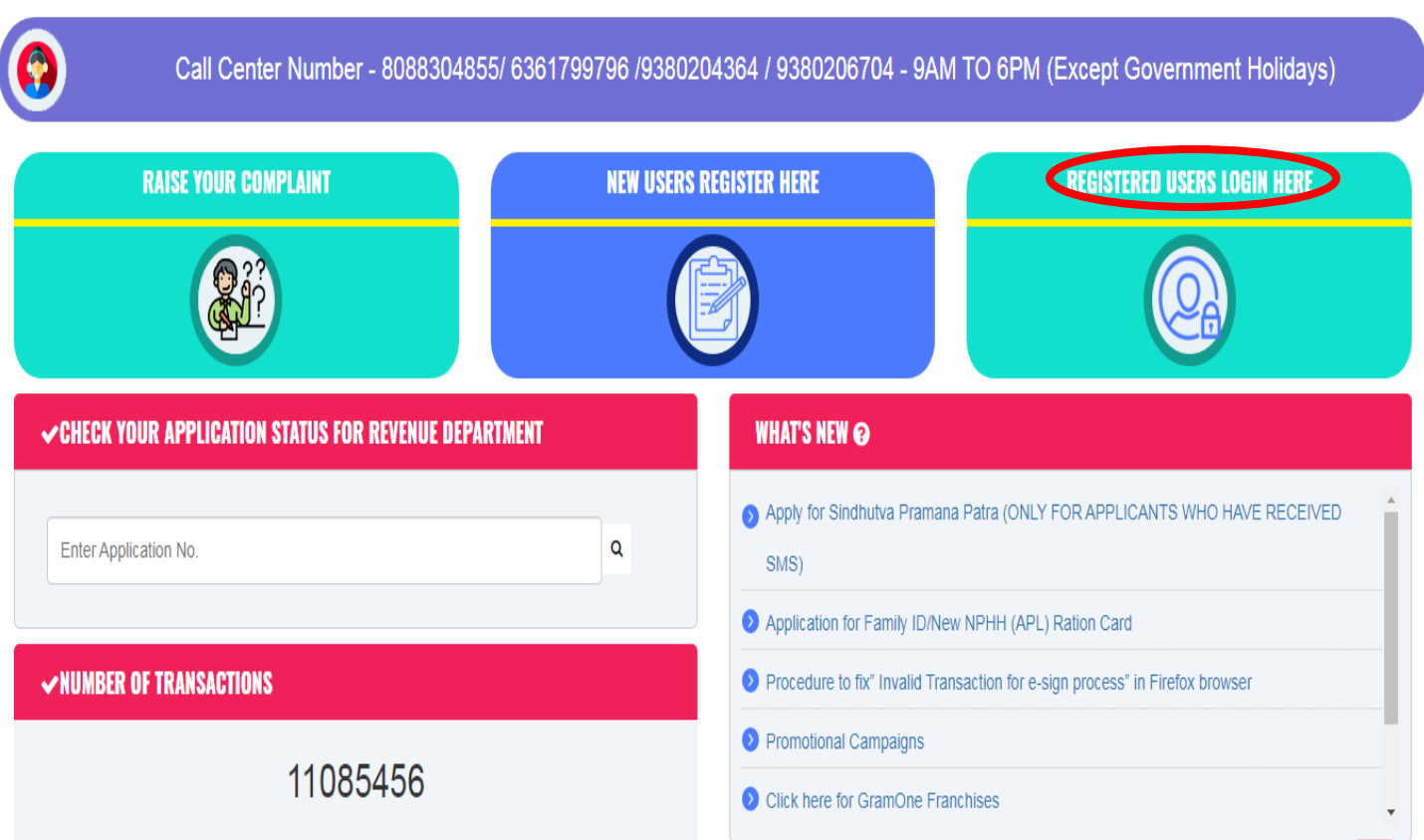

**Step 18 :** Once the login page is open, enter your username, password/OTP, captcha and click on **Submit.** 

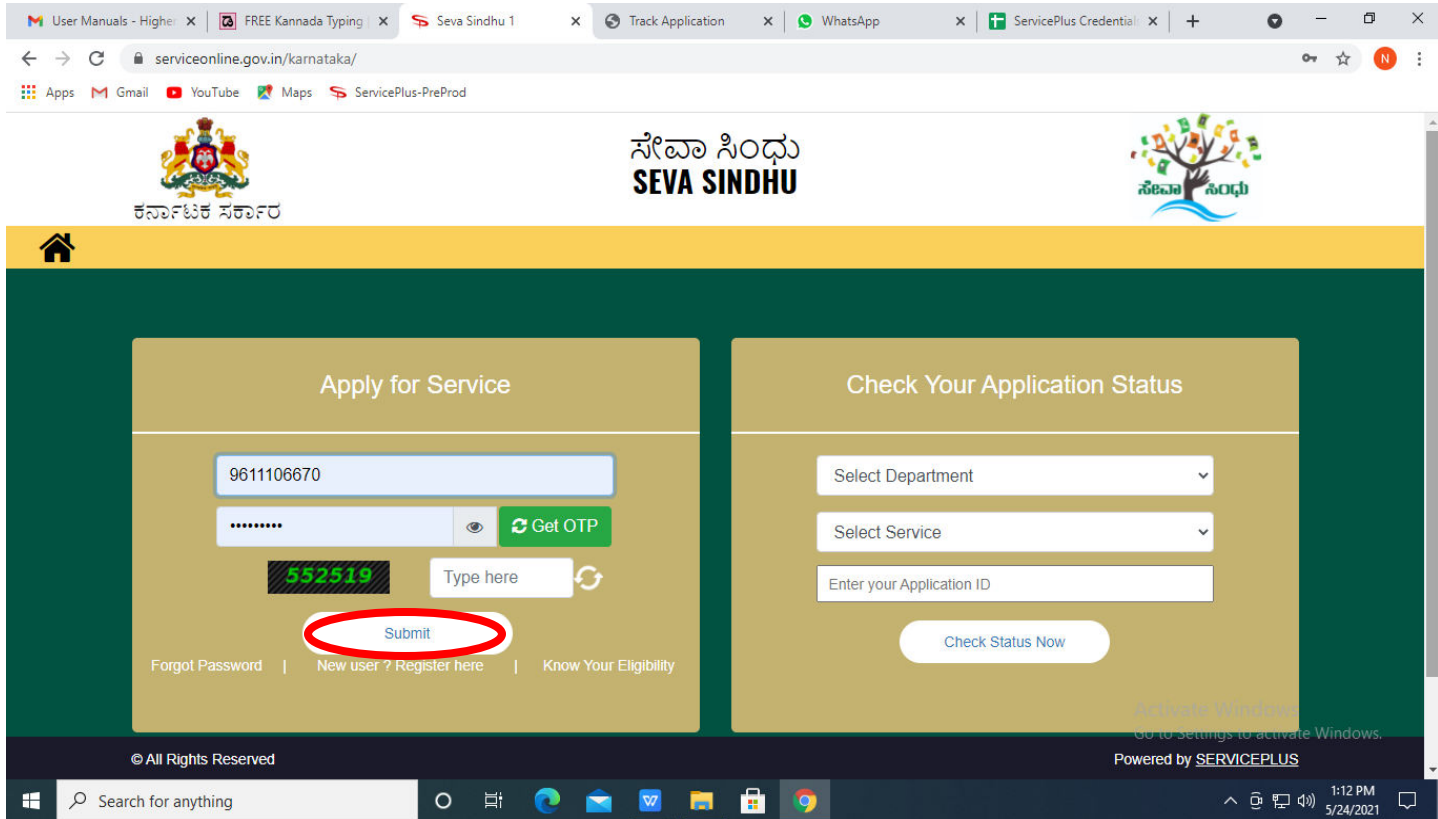

### **Step 19 :**Click on **View Status of Application --> Track application status**. Enter Application Reference

Number (you can refer to Acknowledgment/SMS to get Application Reference Number) and click on **Get Data**.

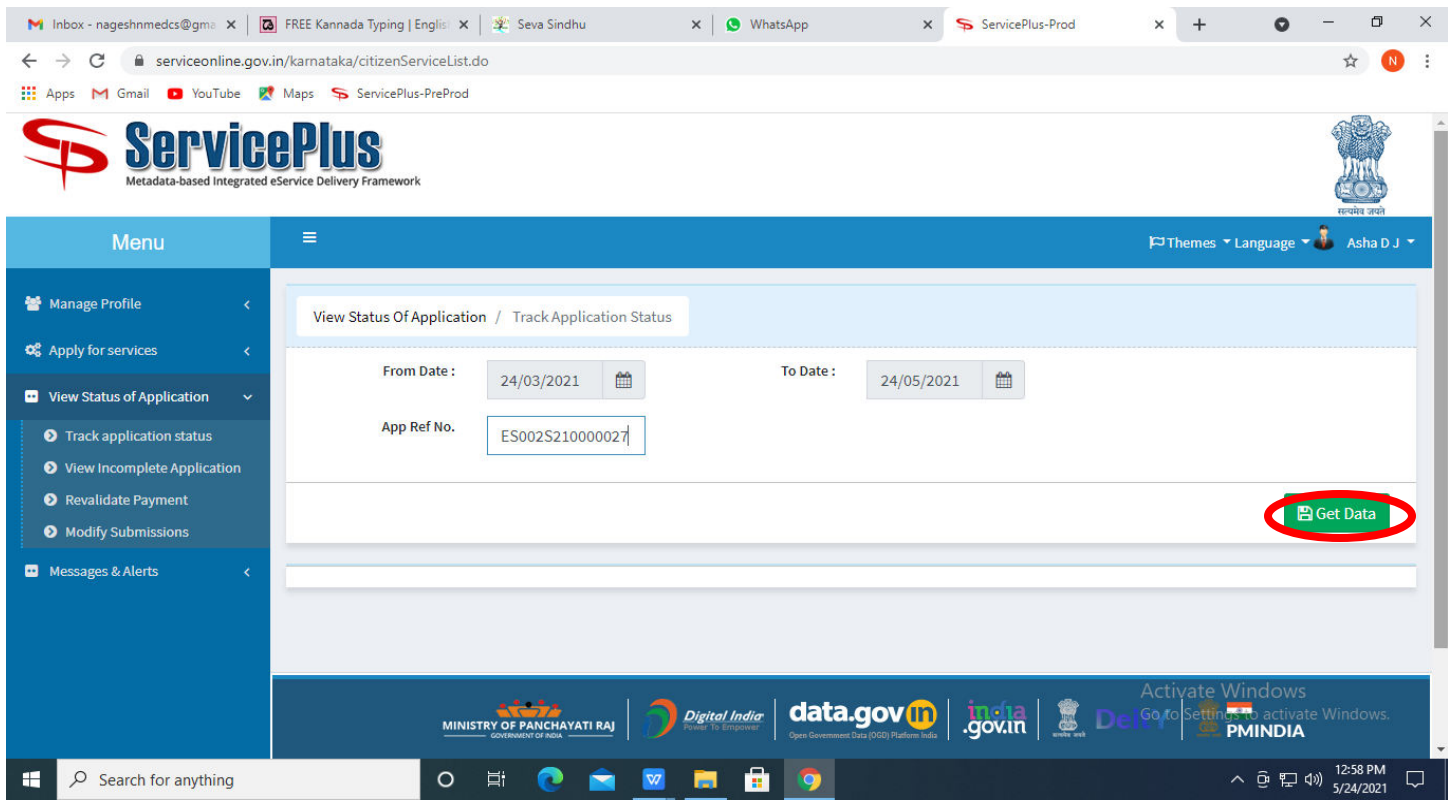

**Step 20 :** Check Current Status of the application. If it is delivered, Click on **Delivered**.

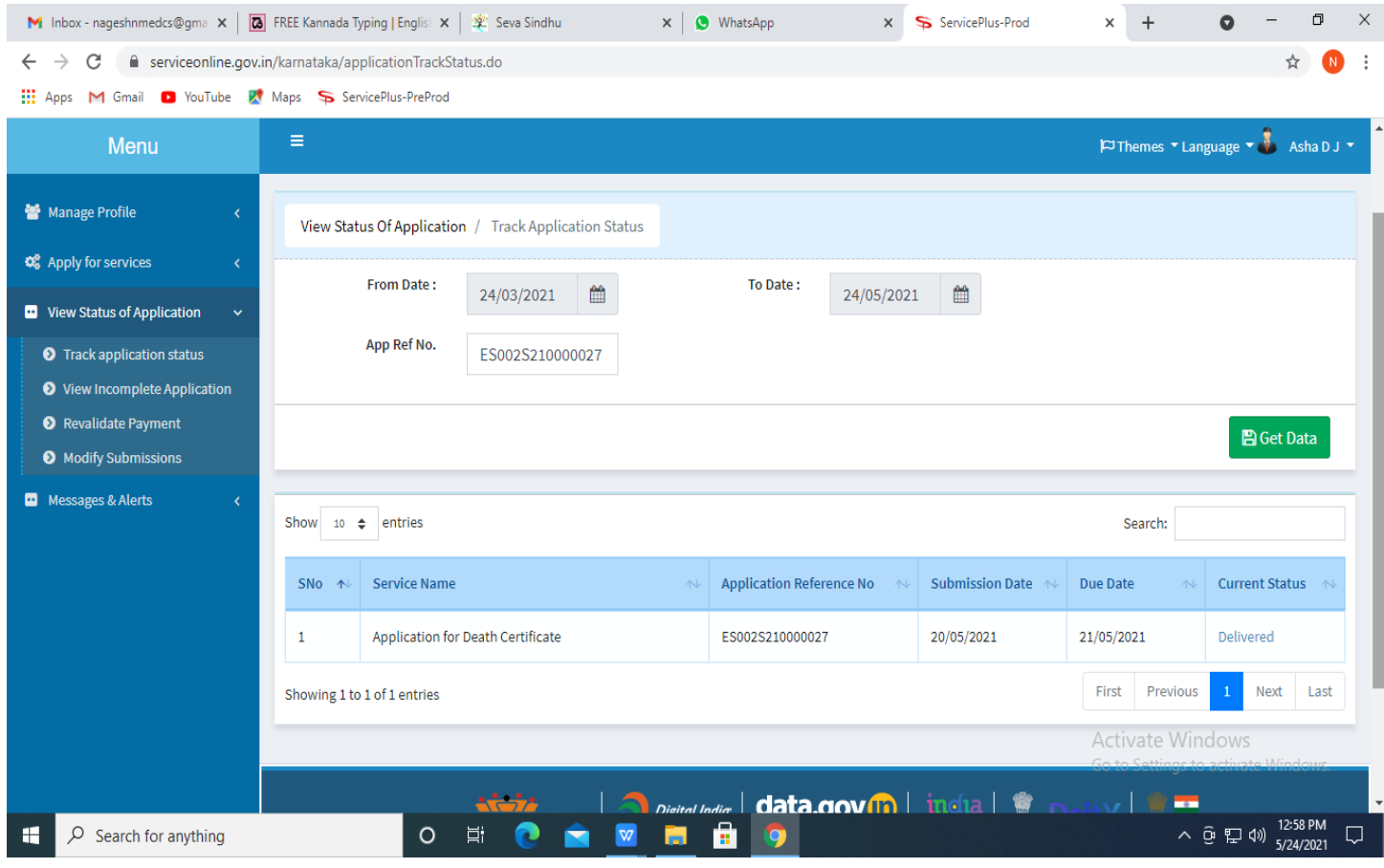

## **Step 21 :**Under Issue Document(s), click on **Output certificate**

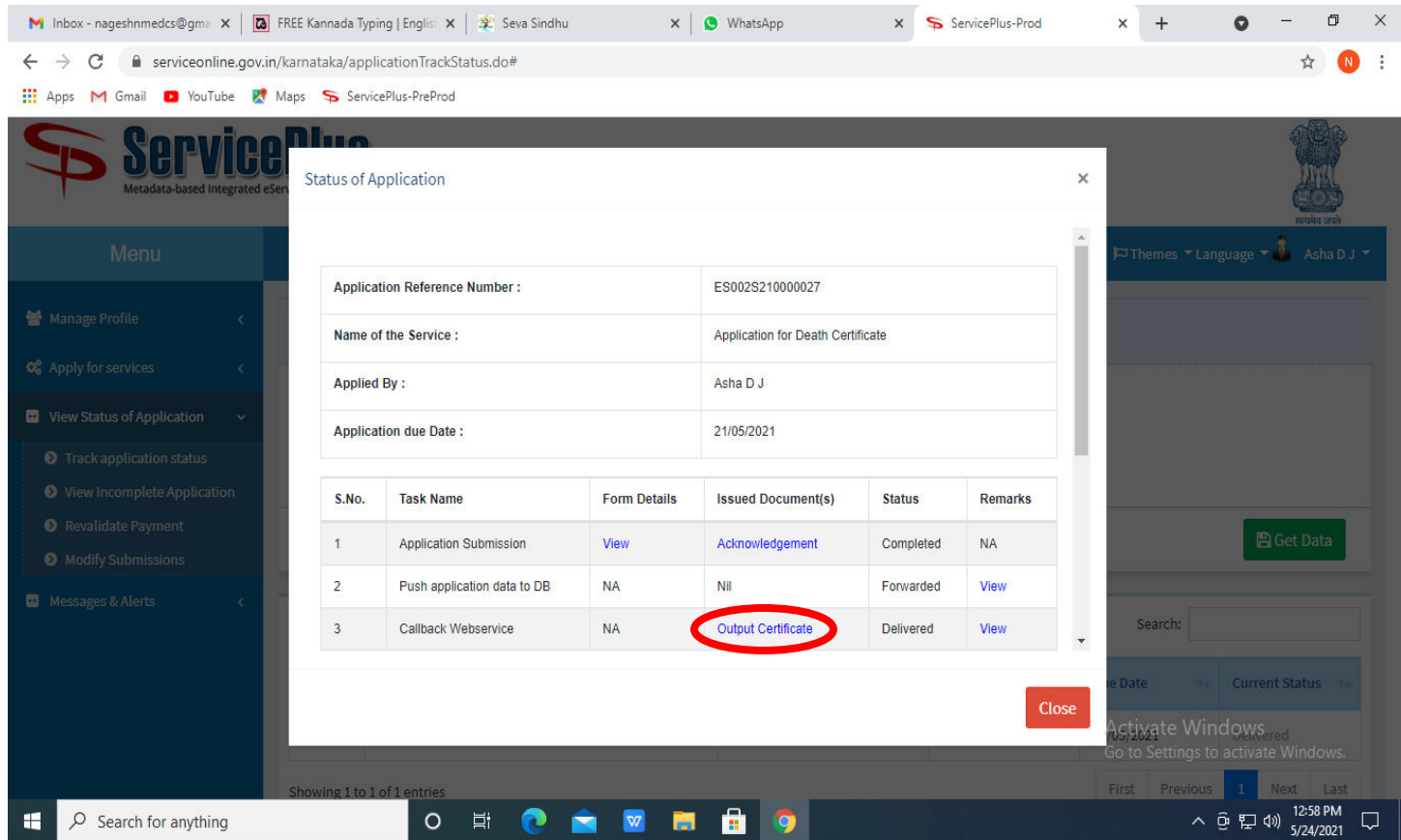

## **Step 22** : **Plantation Registration** certificate will be downloaded. You can print the certificate if required.

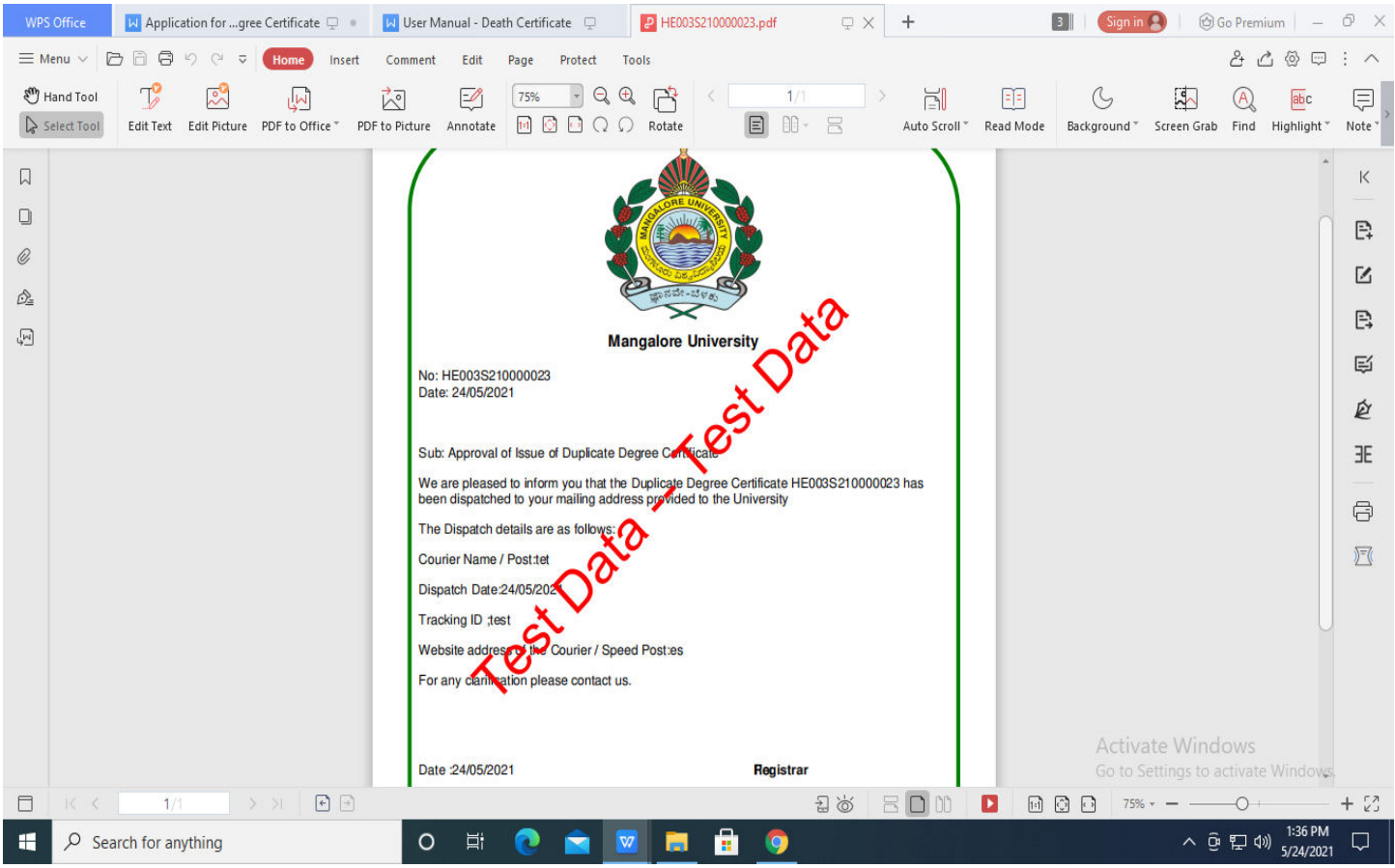